天津外国语大学 VPN 系统使用说明

## (安卓 Android)

信息化建设办公室 2016.1

1. 下载 VPN 客户端并安装

安卓设备可从各大应用商店搜索 **EasyConnect** 下载安装,安装完成 后图标如下。

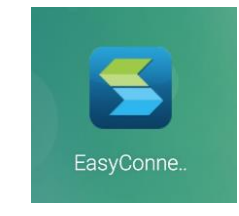

2. 连接 VPN 并使用

安装完成后点击 EasyConnect 图标打开 VPN 程序,打开之后在服务 器地址处输入我校 VPN 服务地址:*vpn.tjfsu.edu.cn*,然后点击**[**连接**]**按钮, 如图所示。

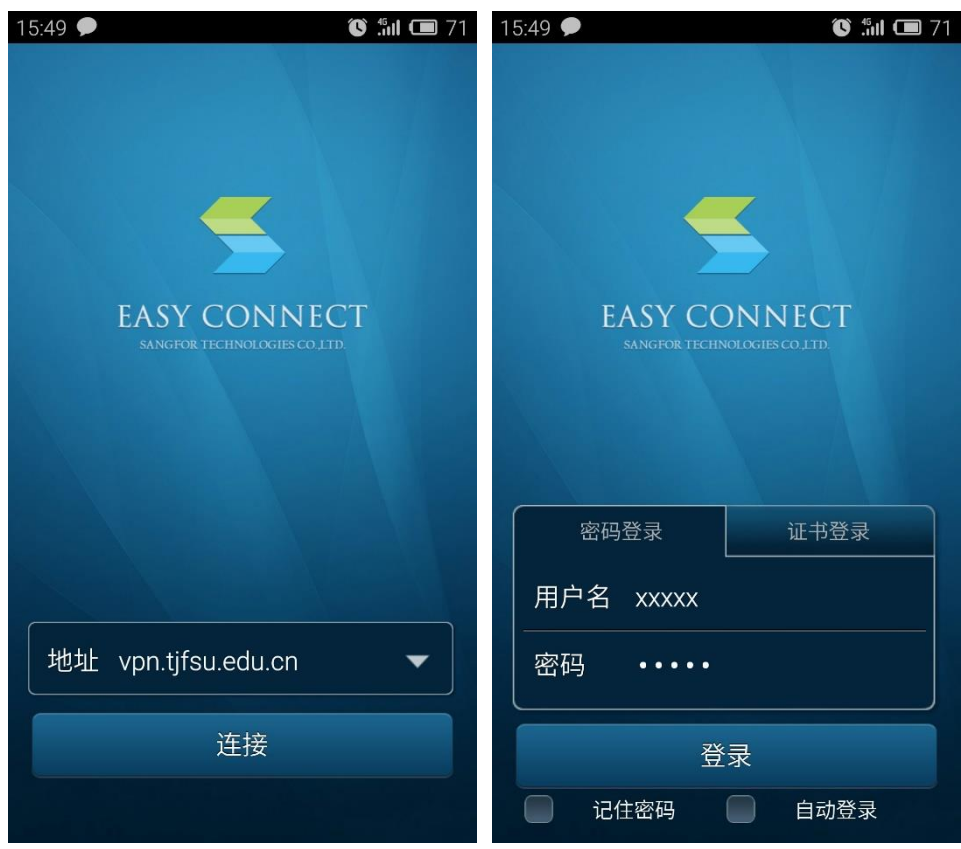

连接完成后选择密码登录,输入用户名与密码后点击**[**登录**]**按钮。

*(*用户名密码与统一门户相同,用户名为工号或学号,初始密码为身 份证后 *6* 位*)*

登录后选择程序下方的**[**资源列表**]**标签,然后选择**[**默认资源组**]**列表, 即可打开内网资源页面,用户可根据需要访问内网资源。

统一门户系统为学校信息系统统一服务平台,用户登录 *VPN* 系统可 通过统一门户系统访问其他各系统资源。

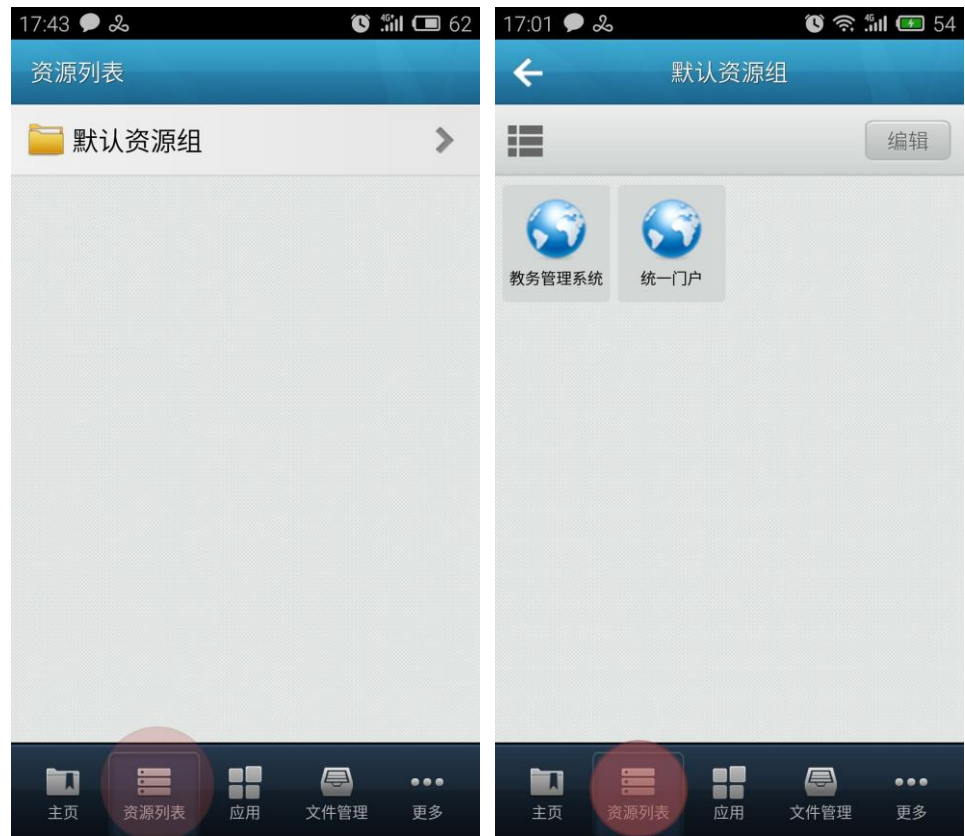

3. 使用完成并注销

为保证 VPN 系统性能及用户连接带宽,用户使用 VPN 访问完成所需 资源后,请注销账户断开 VPN 连接,点击软件下方的**[**主页**]**标签,然后 点击左上角的**[**注销**]**按钮即可注销账户,退出程序即可。如下图所示。

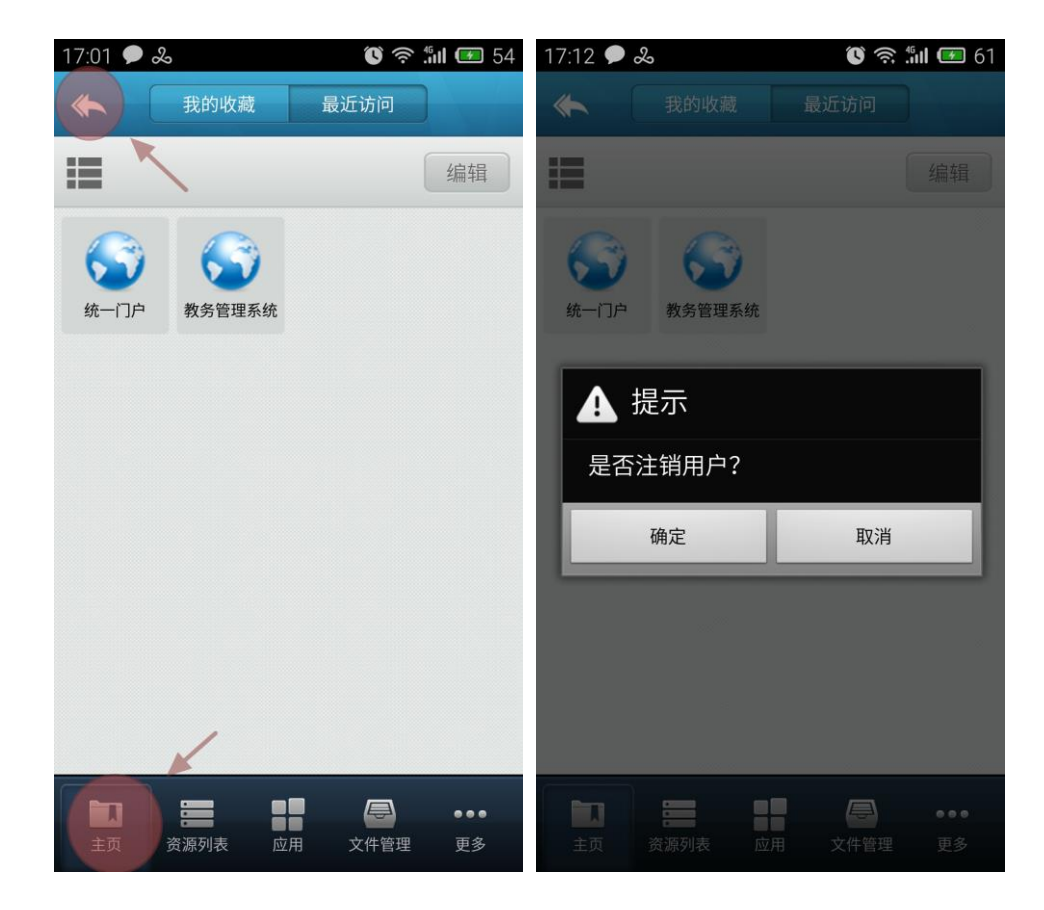